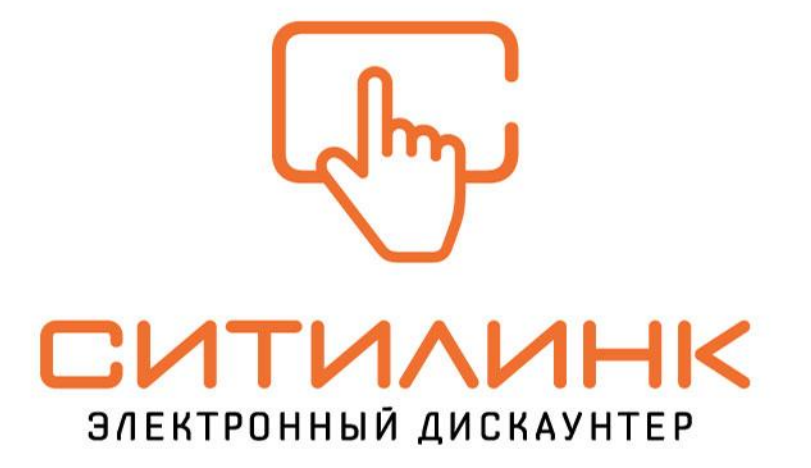

# выгодно · удобно · рядом

 $B2B$ кабинет

Данная презентация поможет Вам легче ориентироваться на нашем сайте и пользоваться всеми возможностями оформления покупки на сайте.

# **Чтобы совершать покупки на сайте citilink.ru от юридического лица необходимо быть зарегистрированным пользователем**

(необходимо для правильности оформления отгрузочных документов и документов на оплату)

DOMEY R VSTROOM

# **Как зарегистрировать юридическое лицо**

1. Заполняем регистрационную карточку для создания Личного кабинета, при этом в строке **«являюсь юридическим лицом**» необходимо проставить «галонку» итилинк

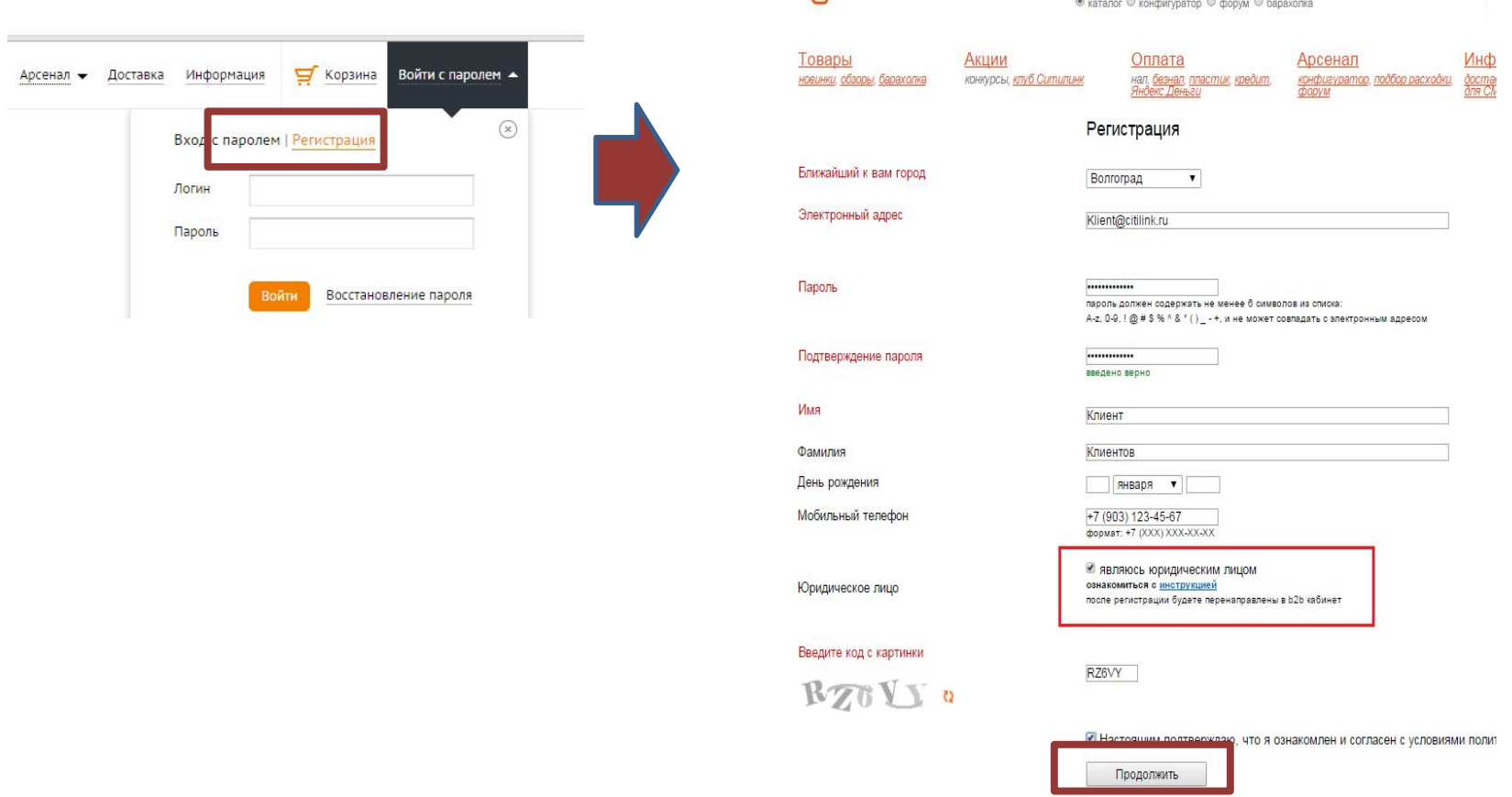

После нажатия **«продолжить»** Вы будете перемещены в форму регистрации юридического лица

#### **Как зарегистрировать юридическое лицо**

2. На странице **«Регистрация юридического лица»** необходимо верно заполнить все реквизиты Вашей организации. Это необходимы для того, чтобы в дальнейшей работе правильно формировались документы на товар (счета, накладные и счет-фактуры). В случае ошибки сайт попросит Вас проверить корректность ввода реквизитов.

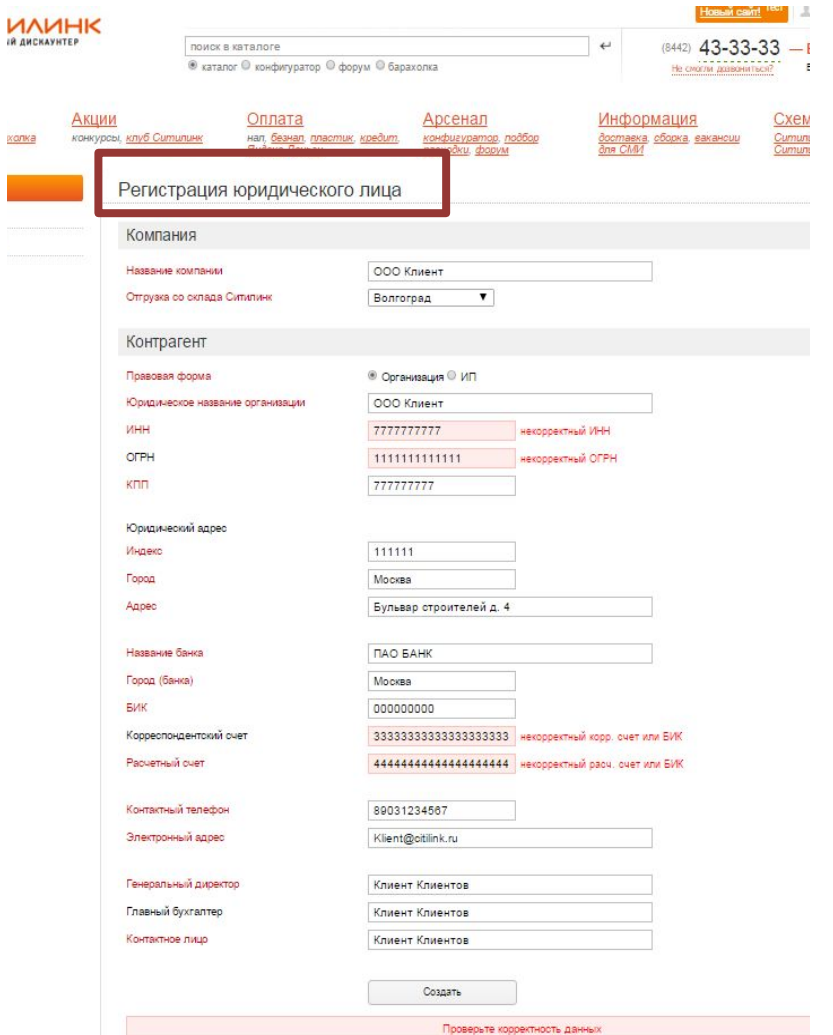

**Теперь Вы можете совершать покупки от имени, зарегистрированного Вами, юридического лица**

#### **Способ оформления заказа №1**

Для совершения покупки Вам необходимо зайти в **Личный кабинет** и выбрать организацию (**контрагента)** от которого Вы собираетесь оплачивать заказ .

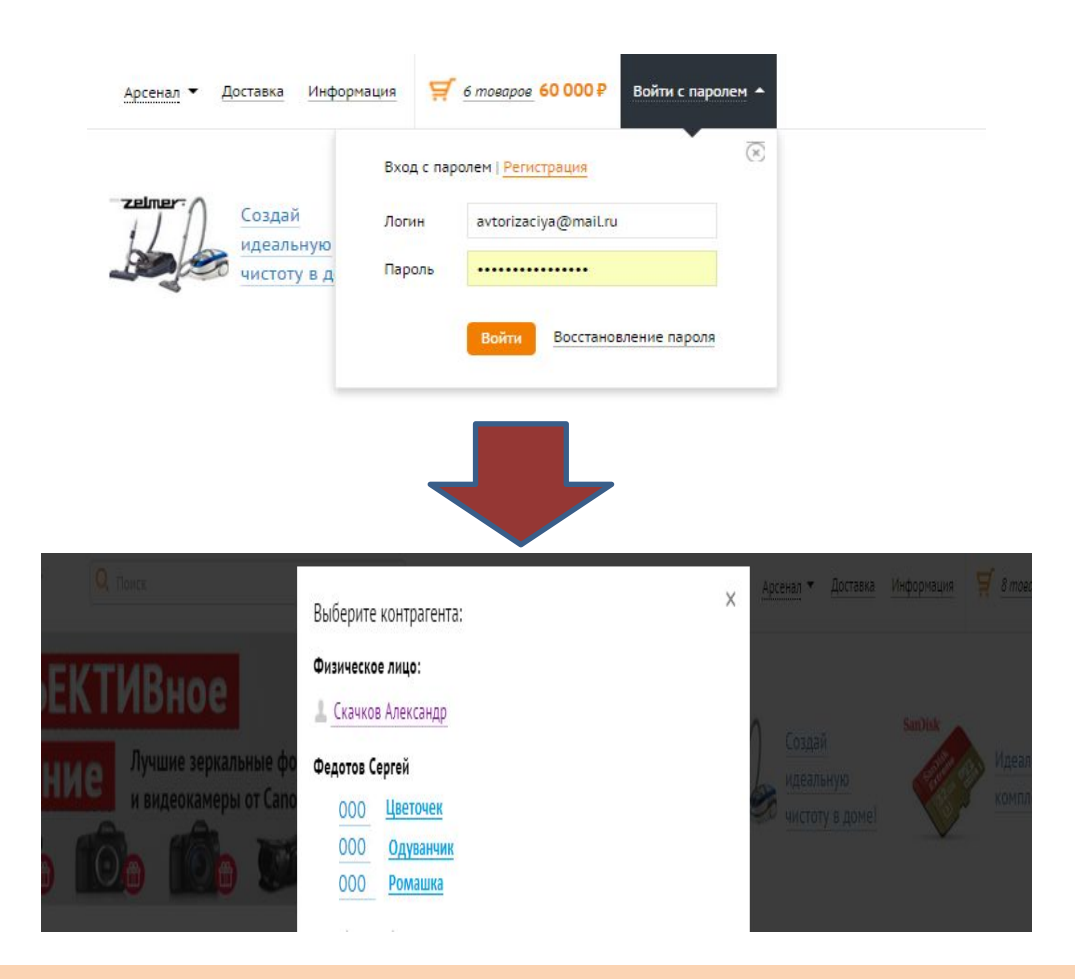

**Теперь Вы можете наполнять корзину товаром, для дальнейшего оформления от выбранного Вами юридического лица**

#### **Способ оформления заказа №2**

Выборорганизации **(контрагента)** для оформления заказа прямо из **корзины**. Вы всегда можете выбрать из имеющихся или создать новую организацию при оформлении заказа из корзины, пройдя по соответствующей ссылке.

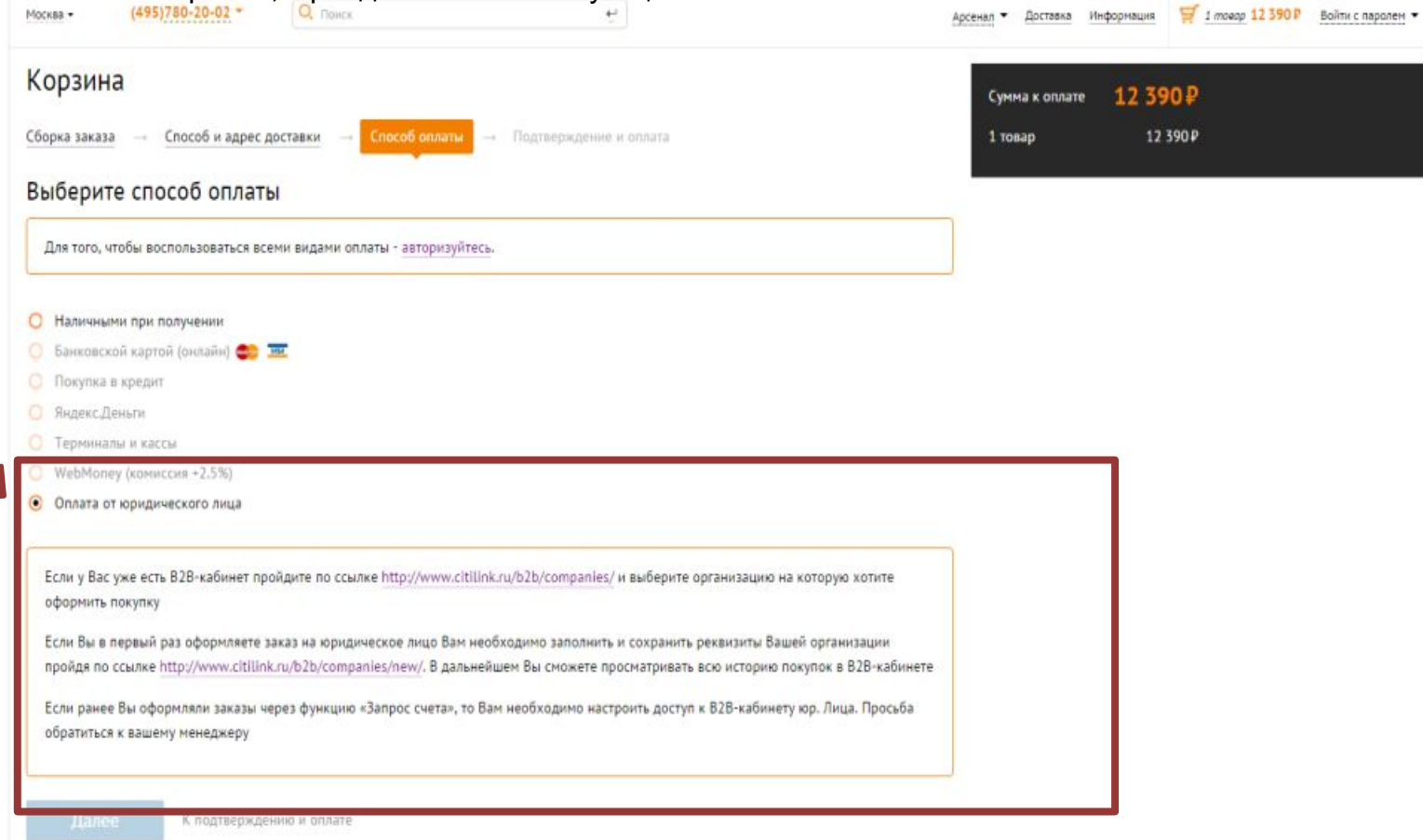

*После авторизации, путь оформления заказа в корзине необходимо пройти заново, так как будет произведен перерасчет цен в соответствии с ценовой колонкой и статусом выбираемого юр. Лица.*

### После подтверждения Вами заказа вы попадете в раздел **Заказы (счета)** где происходит формирование **счета на оплату.**

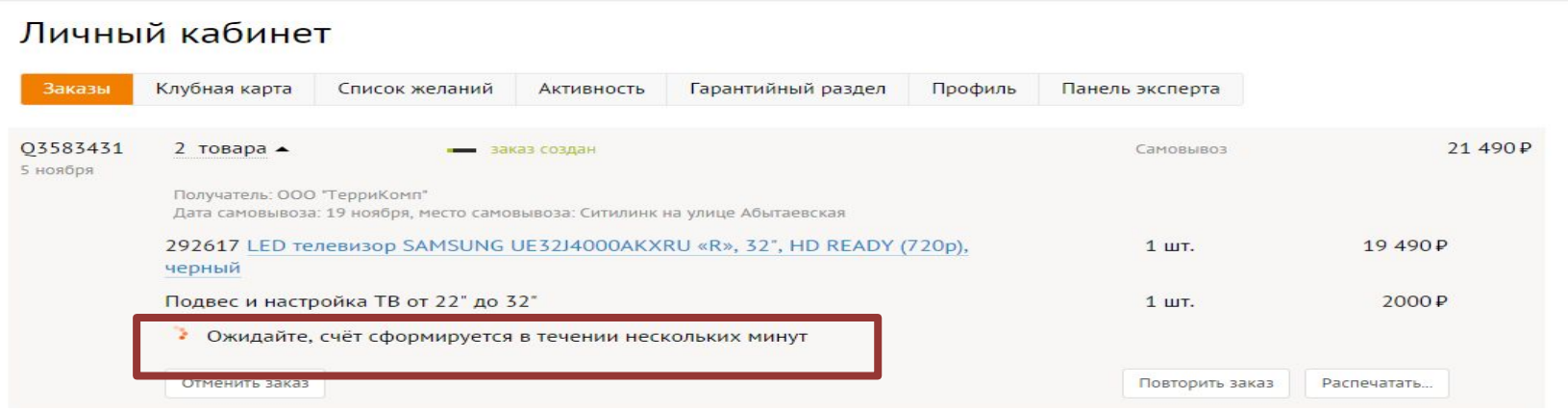

#### **ВНИМАНИЕ!**

#### **Автоматическое формирование счета невозможно в следующих случаях:**

- 1. Нет достаточного количества товара как в магазине, так и на удаленном складе
- 2. Количество единиц товара одного наименования превышает 10 штук
- 3. Заказ содержит услугу «сборки ПК» ( сборка Ситилинк)

#### В этом случае заказ будет отправлен на обработку Вашему менеджеру, после обработки **менеджер направит сформированный счет на оплату на указанный Вами адрес электронной почты**

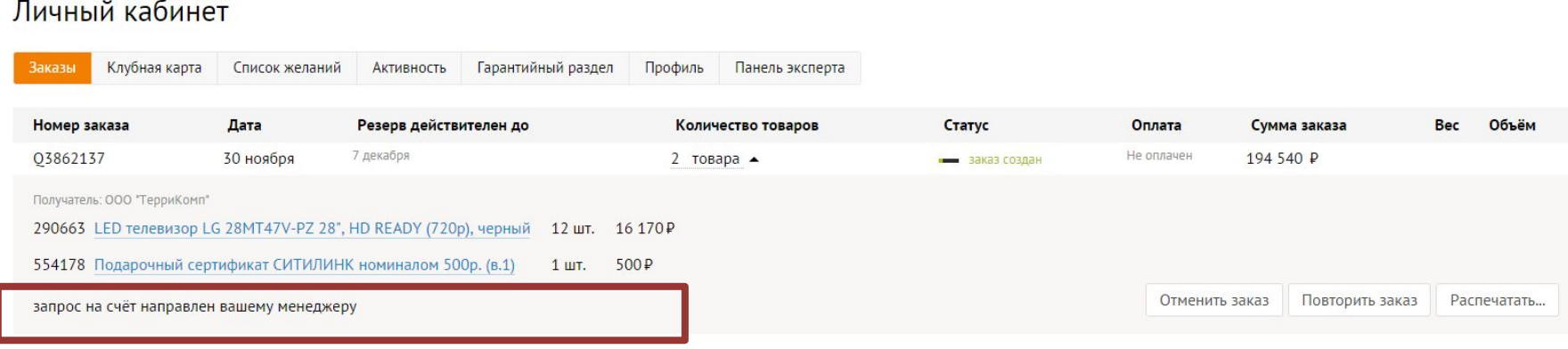

#### После скачивания **Счета ( Счет-договора)** Вы можете его оплачивать.

÷

Цены и кол-во товара в заказе соответствуют фактическому резерву закрепленному за Вами.

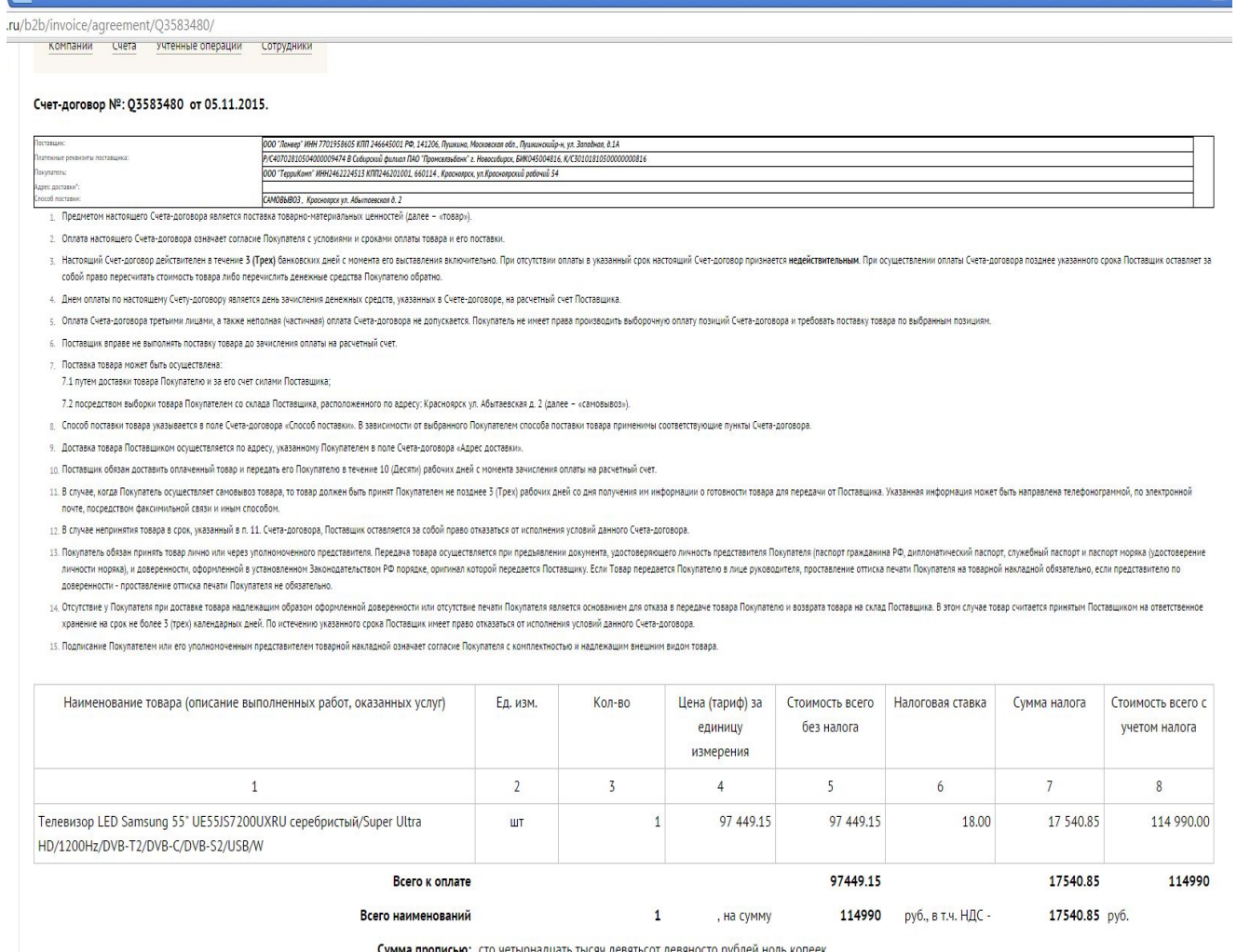

четырнадцать тысяч девятьсот девяносто рублей ноль копеек

/Кузьмин Валерий

М.П.

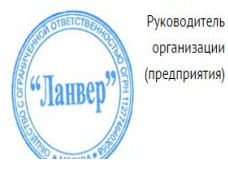

Главный бухгалтер

#### **С помощью функционала В2В кабинета вы приобретаете следующие возможности :**

- 1. Регистрировать необходимое количество организаций , в том числе в разных регионах
- 2. Менять необходимые реквизиты в уже зарегистрированных организациях (контрагентах)
- 3. Видеть статусы оформленных вами заказов
- 4. Вам доступна информация о доступных денежных средствах , которые можно использовать для отгрузок
- 5. Отслеживать статус товаров, сданных в отдел гарантии

Для того, чтобы воспользоваться возможностями В2В -кабинета необходимо после выбора организации (контрагента) зайти в закладку **В2В кабинет**

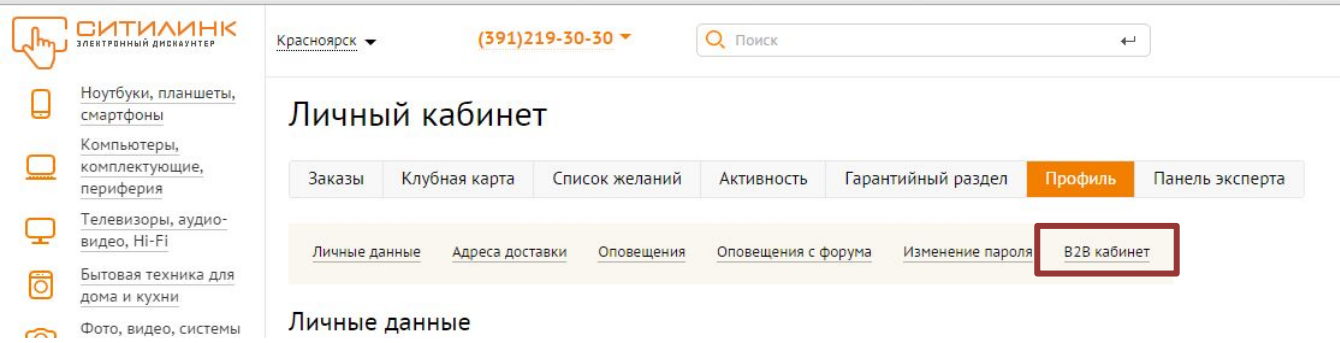

- 1. Наличие контактной информации Вашего персонального менеджера<br>2. Возможности добавления новой организации, с помощью функций «Х
- 2. Возможности добавления новой организации, с помощью функций «**Хочу зарегистрировать новую организацию»** или **«Добавить контрагента»**

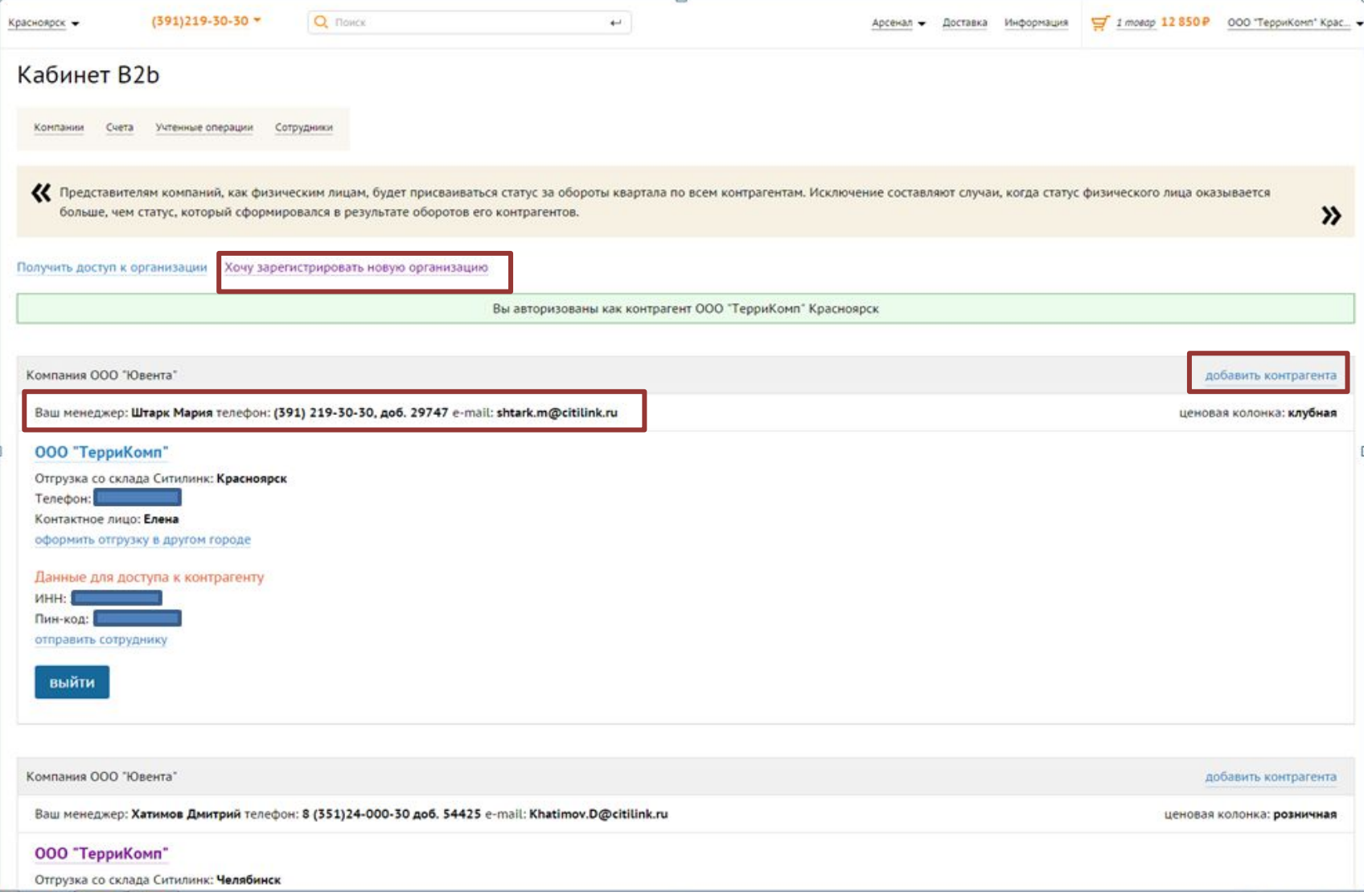

#### 3. Отображение статусов оформленных заказов в В2В –кабинете, раздел **«счета»**

#### Личный кабинет

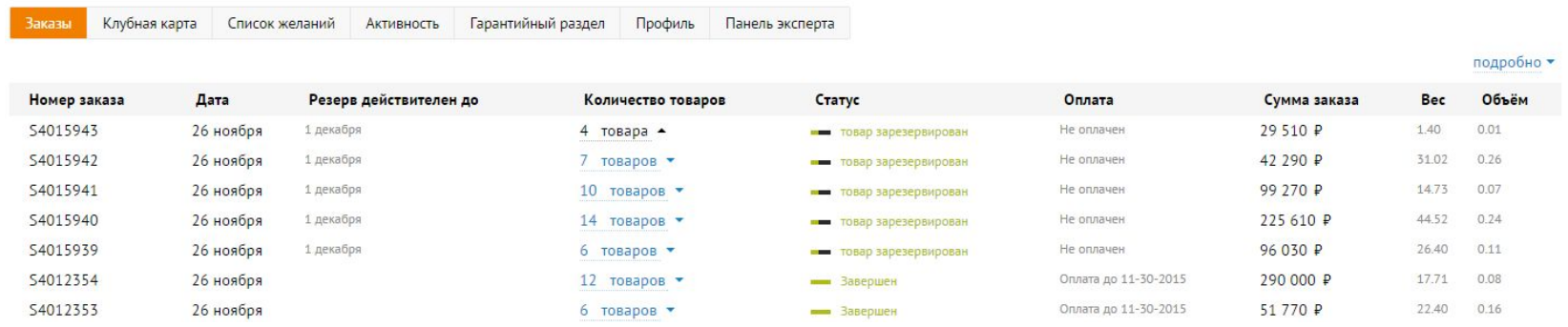

### **• Дату создания** заказа **Ваших заказах.**  Для получения максимального объема информации по заказам для Вас мы вывели всё, что необходимо знать о

- Срок, до которого держится резерв по заказу **( резерв действителен до)**
- Состав сделанного Вами заказа (разворачивается при нажатии на **количество товара** )
- **• Статус** по движению товара, возможны следующие статусы :
- ✔ *Заказ создан*
- ✔ *товар зарезервирован(резерв закреплен за покупателем);*
- ✔Подвоз товара*(заказ перемещается в полноформатный магазин);*
- ✔ *готов к отгрузке(весь товар в полноформатном магазине или точке выдачи Mini);*
- ✔ Доставка в пункт выдачи*(перемещение в пункт выдачи);*
- ✔ *Доставка до клиента(товар передан службе доставке);*
- ✔ *Отгружен(сделка завершена);*
- ✔ *Удален(товар выпущен в свободную продажу);*
- Статус по оплате заказа **(оплата)**
- ✔ *оплачен*
- ✔ *не оплачен*

**подтвержден к отгрузке (**заказ подписан второй подписью, но не имеет привязанной оплаты. После отгрузки он сменится на статус «оплата до ….», после применения оплаты на «оплачен». Актуален для клиентов, имеющих отсрочку платежа**)**

- ✔ *оплата до …,*
- ✔ *просрочка … дней*
- ✔ *недоплата ххх рублей*
- Сумма заказа

4. B2B-кабинете для Вас отображается, остаток СВОБОДНЫХ ДЕНЕЖНЫХ СРЕДСТВ ДОСТУПНЫХ ДЛЯ СОВЕРШЕНИЯ ОТГРУЗОК, по каждой Вашей организации

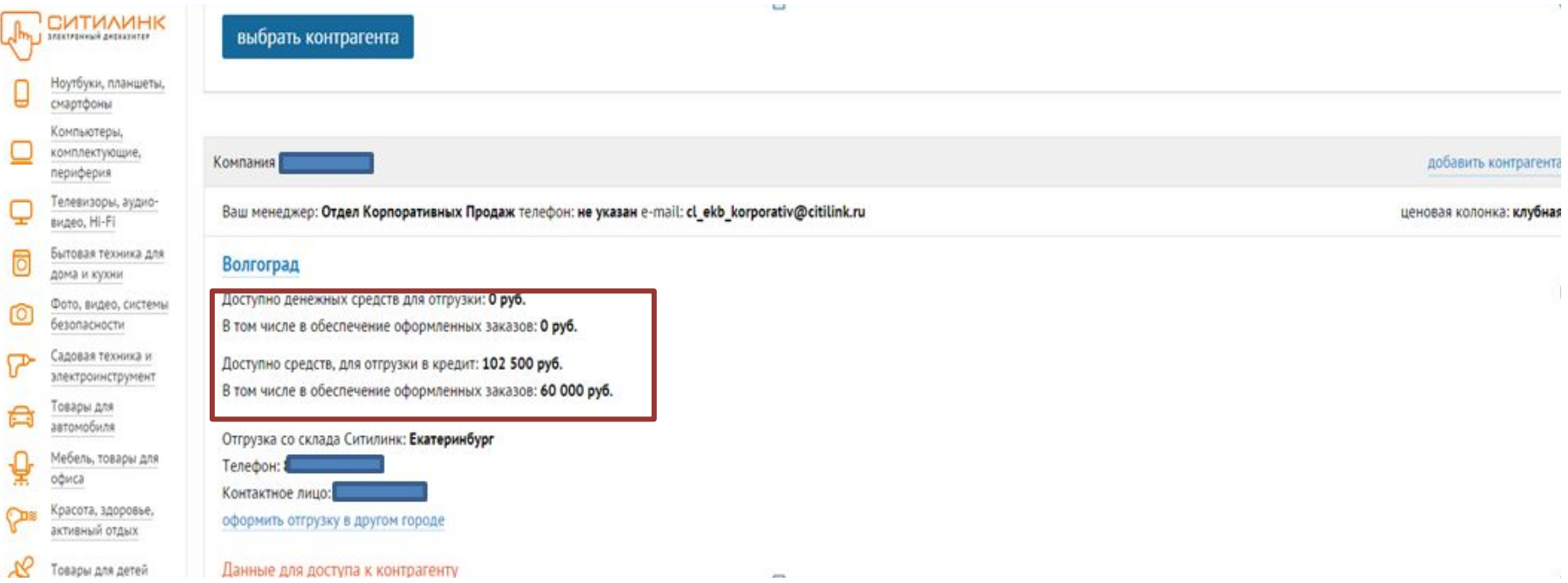

5. Весь товар на обслуживании в отделе гарантии и текущие состояние ремонта Вы всегда можете посмотреть в **Гарантийном разделе** B2B-кабинета.

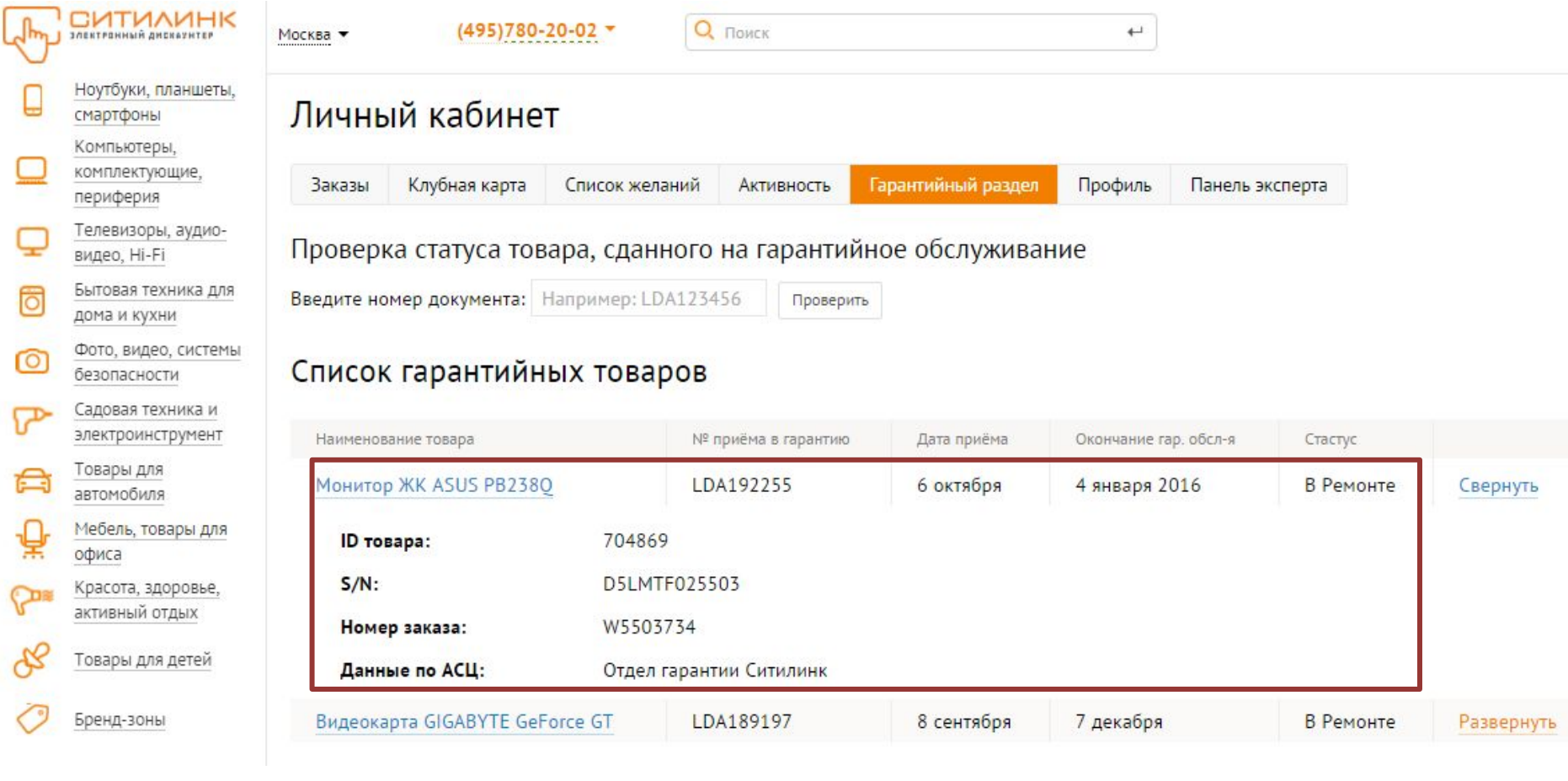

 6. При необходимости совершить отгрузку в другом регионе, Вам необходимо в окне выбора города отгрузки нажать на ссылку «**Оформить отгрузку в другом городе»** и в всплывающем окне **«Быстрая регистрация ….. в городе»** выбрать регион отгрузки. При необходимости внесения изменений в реквизитах организации в данном окне ставится галка **«Я буду редактировать контрагента»** и у Вас появится возможность отредактировать стандартную форму анкеты юридического лица )

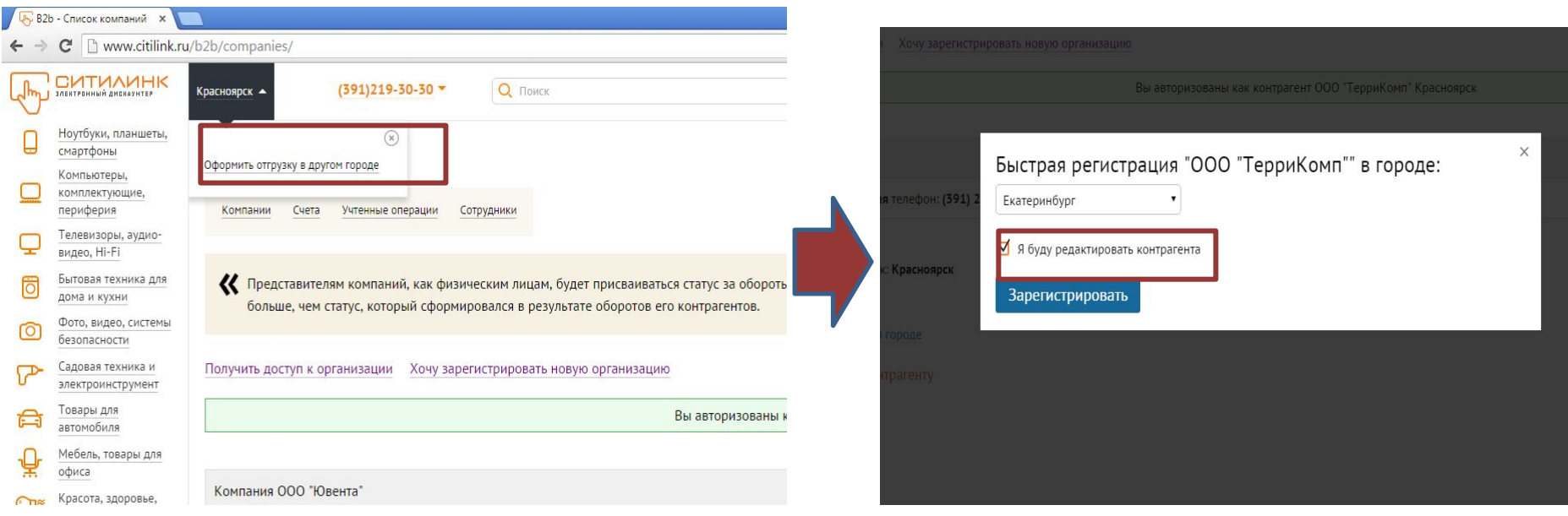

*После выполнения указанных действий у Вас появится возможность совершать отгрузки в выбранном Вами регионе. Также за Вами будет закреплен Персональный менеджер из того региона, в котором Вы планируете совершать покупки.*

# **Приятных покупок в СИТИЛИНК!**